## 中国科学院仪器共享管理平台 3.0 系统预约样品活性筛选操作指南

1. 登录中国科学院仪器共享管理平台 http://samp.cas.cn/admin.jsp, 进入如 下窗口: 【浏览器请选择:谷歌浏览器或者 IE(版本 10 以上)。】

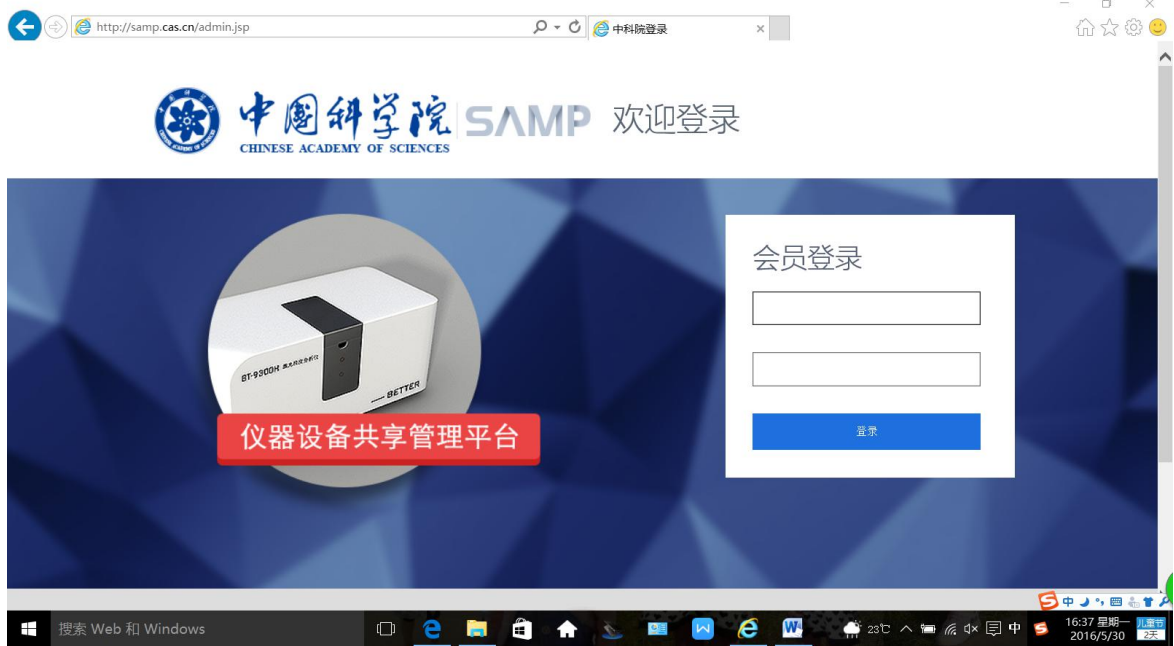

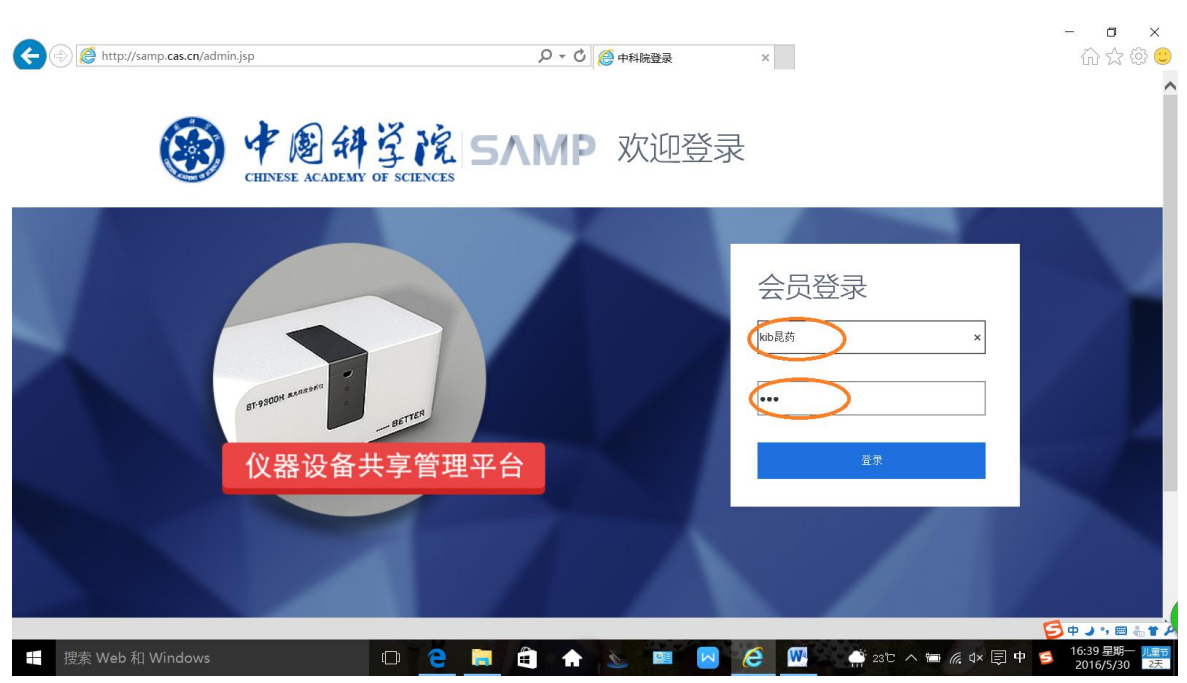

2.输入您从拟检测活性的所属单位给予您的账号和密码。

3.点击"登录"。

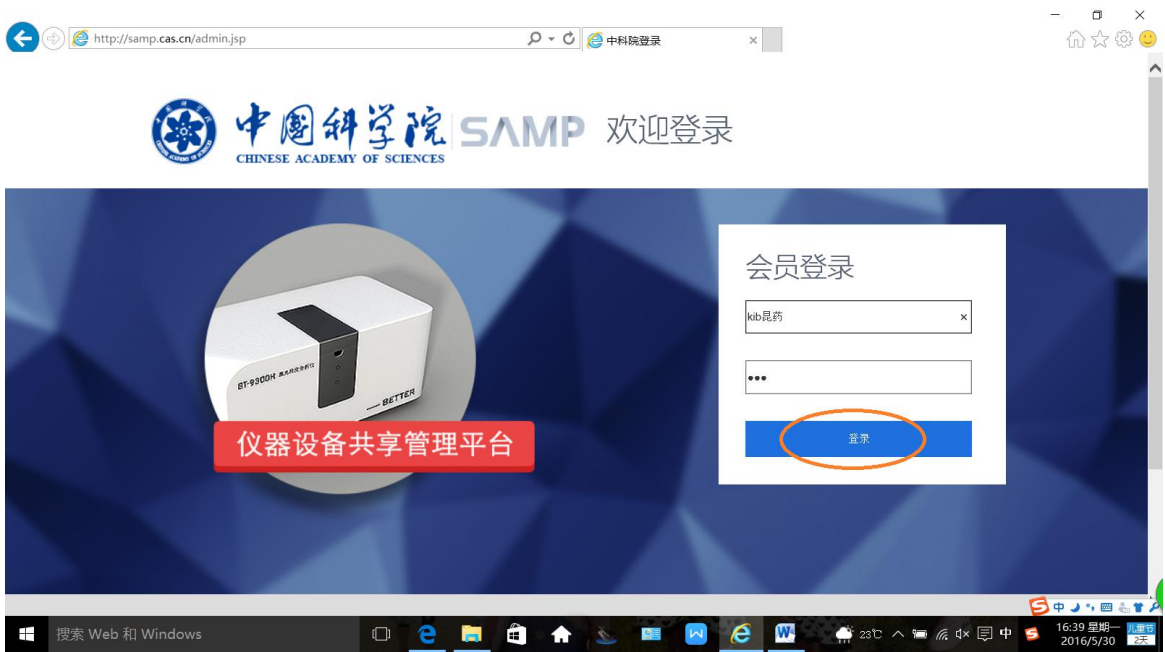

## 4. 点击"登录"进入后,显示如下窗口:

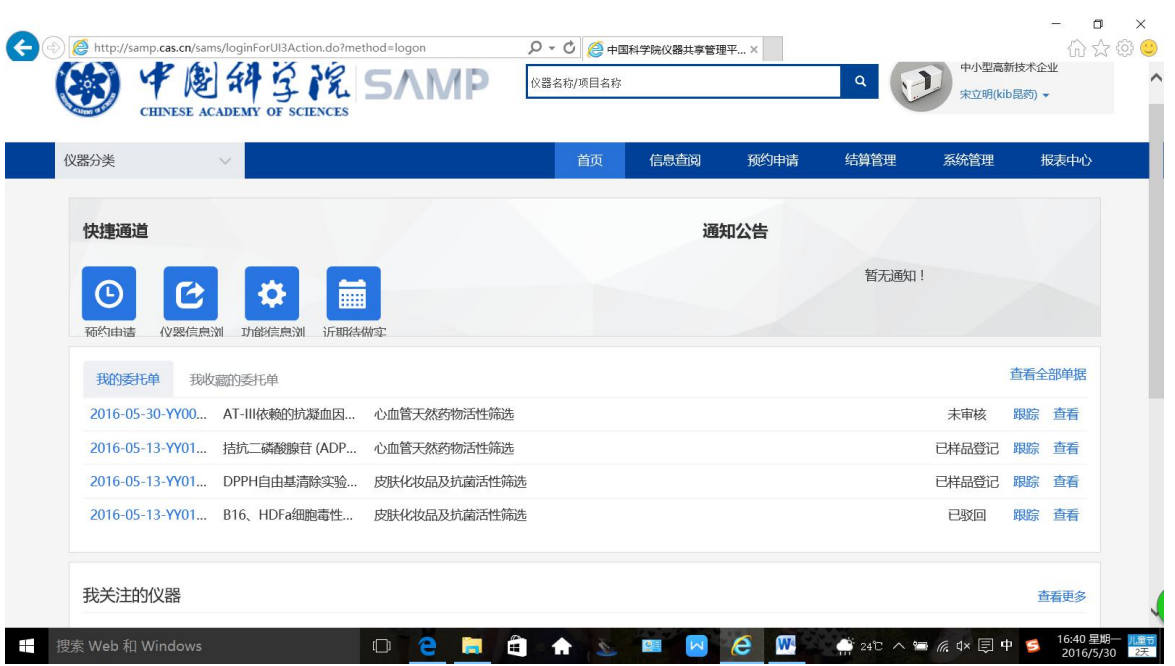

然后点击"预约申请"。

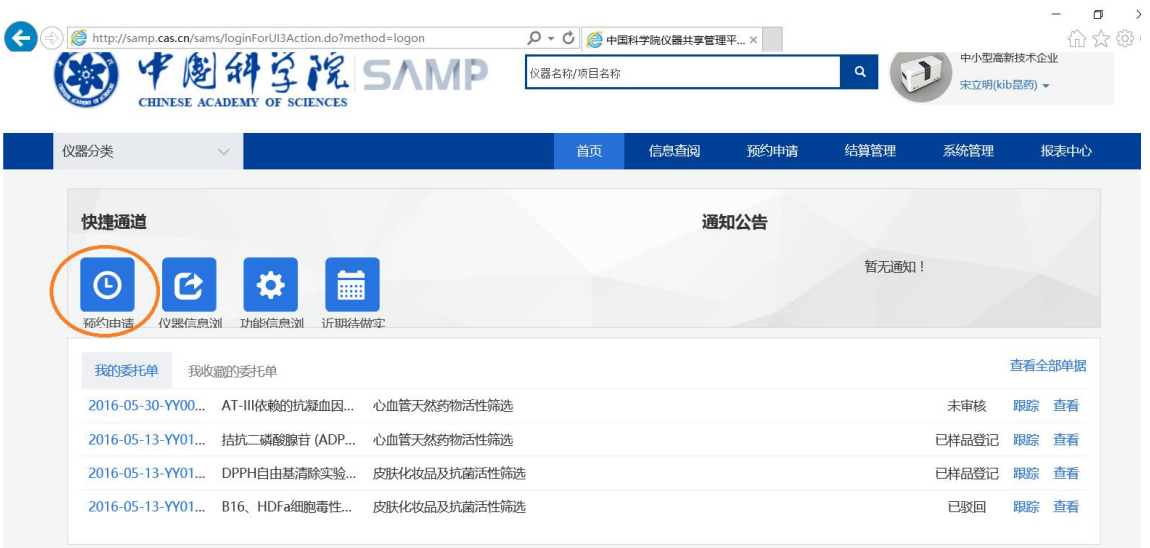

## 5.点击"预约申请"后,进入如下窗口:

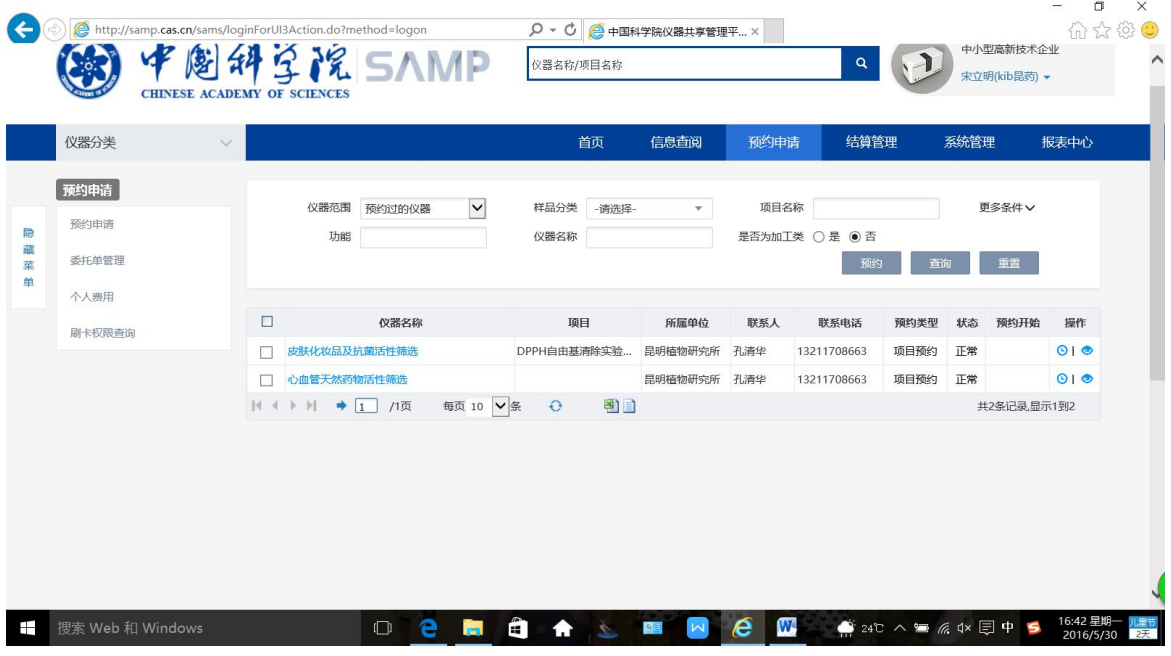

然后再点击"更多条件"

| ←                |                       | http://samp.cas.cn/sams/loginForUI3Action.do?method=logon<br><b>SIRSAMP</b><br><b>CHINESE ACADEMY OF SCIENCES</b> |        |                |                        |              | $\Box$<br>命☆卷<br>$\circ$<br>$\circ$<br>e 中国科学院仪器共享管理平 ×<br>中小型高新技术企业<br>$\mathbf{Q}$<br>仪器名称/项目名称<br>宋立明(kib昆药) + |              |             |                     |      |      |             |           |
|------------------|-----------------------|----------------------------------------------------------------------------------------------------|--------|----------------|------------------------|--------------|----------------------------------------------------------------------------------------------------|--------------|-------------|---------------------|------|------|-------------|-----------|
|                  | 仪器分类                  | $\vee$                                                                                                    |        |                |                        |              | 首页                                                                                                    | 信息查阅         | 预约申请        | 结算管理                |      | 系统管理 |             | 报表中心      |
| 隐<br>藏<br>菜<br>单 | 预约申请<br>预约申请<br>委托单管理 |                                                                                                    |        | 仪器范围<br>功能     | $\checkmark$<br>预约过的仪器 | 样品分类<br>仪器名称 | -请选择-                                                                                                    | $\mathbf{v}$ | 项目名称        | 是否为加工类 ○是 ● 否<br>预约 | 查询   |      | 更多条件∨<br>重置 |           |
|                  | 个人费用<br>刷卡权限查询        |                                                                                                    | $\Box$ |                | 仪器名称                   | 项目           |                                                                                                    | 所属单位         | 联系人         | 联系电话                | 预约类型 | 状态   | 预约开始        | 操作        |
|                  |                       |                                                                                                    |        | 皮肤化妆品及抗菌活性筛选   |                        | DPPH自由基清除实验  |                                                                                                    | 昆明植物研究所      | 孔清华         | 13211708663         | 项目预约 | 正常   |             | $O$   $O$ |
|                  |                       |                                                                                                    |        | 心血管天然药物活性筛选    |                        |              |                                                                                                    |              | 昆明植物研究所 孔清华 | 13211708663         | 项目预约 | 正常   |             | $O$   $O$ |
|                  |                       |                                                                                                    |        | 4 ▶ )  → 1 /1页 | 毎页 10 ∨ 条              | $\Theta$     | 到口                                                                                                    |              |             |                     |      |      | 共2条记录。显示1到2 |           |
|                  |                       |                                                                                                    |        |                |                        |              |                                                                                                    |              |             |                     |      |      |             |           |

6. 点击"更多条件"后,进入如下窗口:

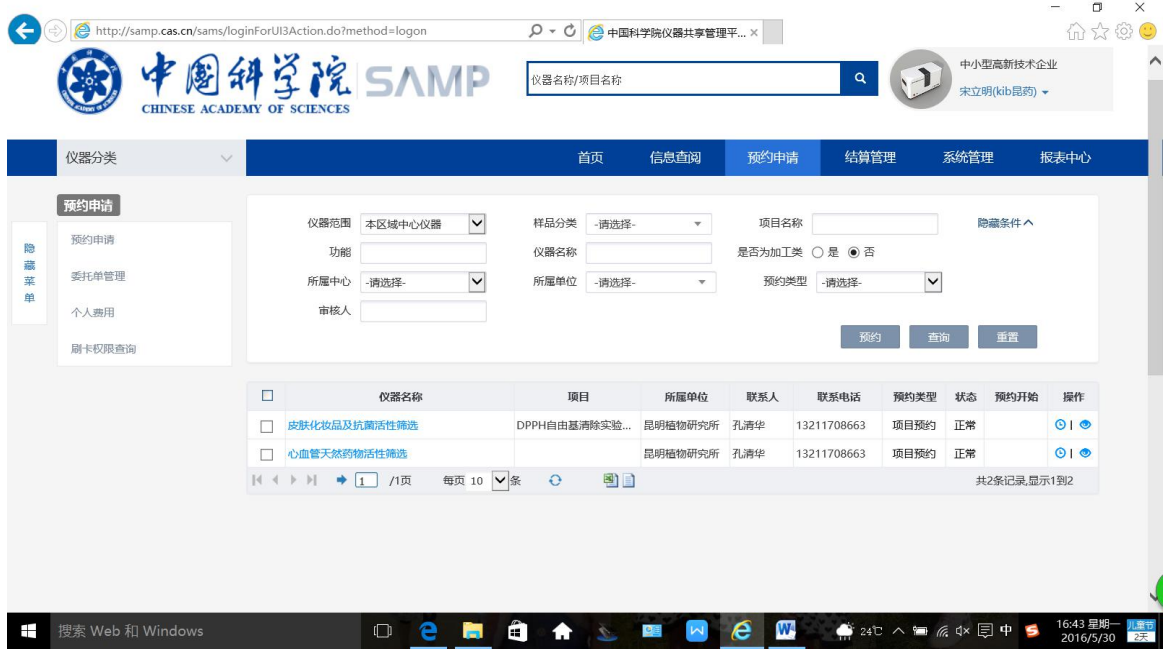

在此窗口下,注意选择填写如下项目:

仪器范围: 请选择"本区域中心仪器";所属中心: 请选择"昆明生物多样性大 型仪器区域中心";所属单位:请选择"昆明植物研究所";预约类型:请选择"项 目预约"。

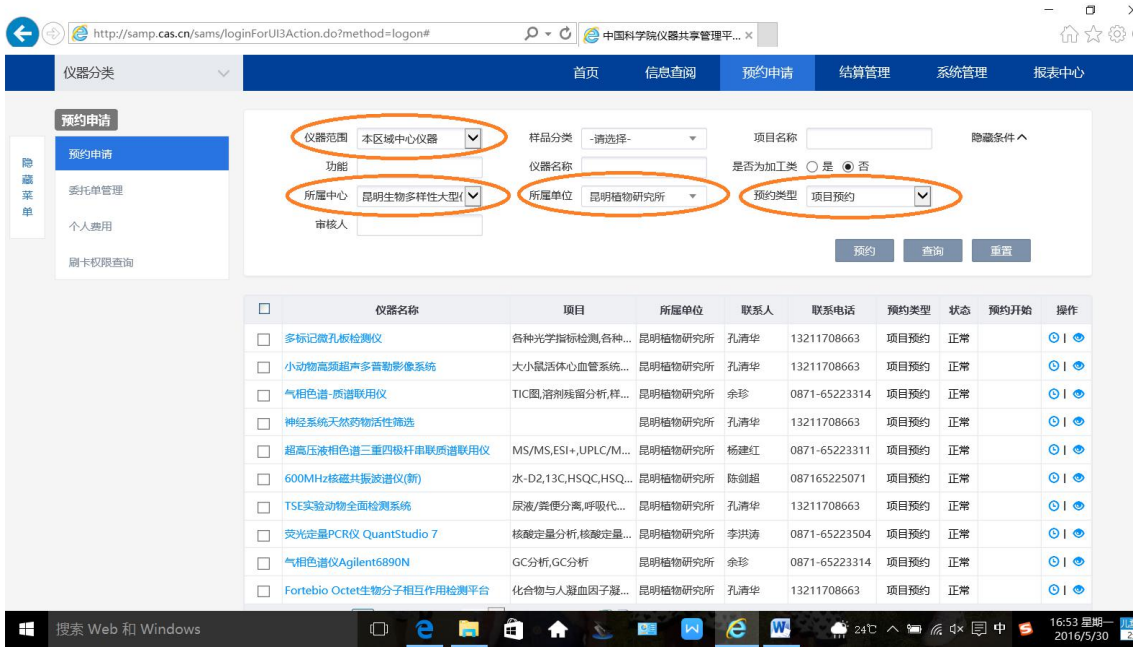

7.然后点击"查询"。

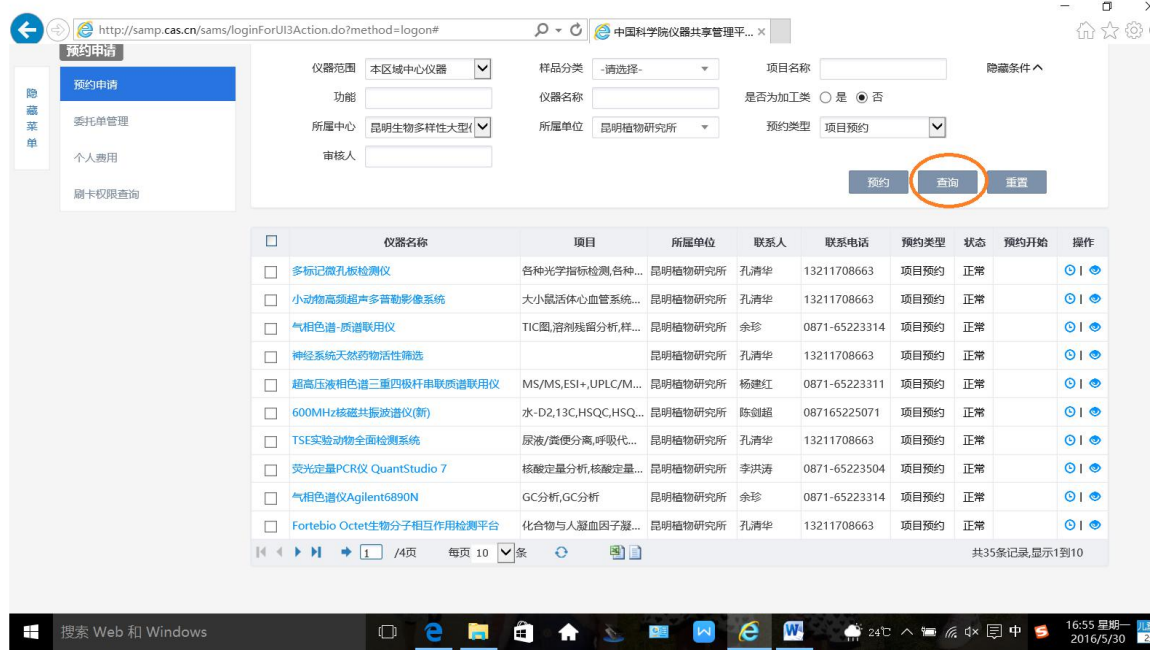

8.点击"查询"后,进入下一窗口,然后点击翻页键,找到您要委托检测的系统。

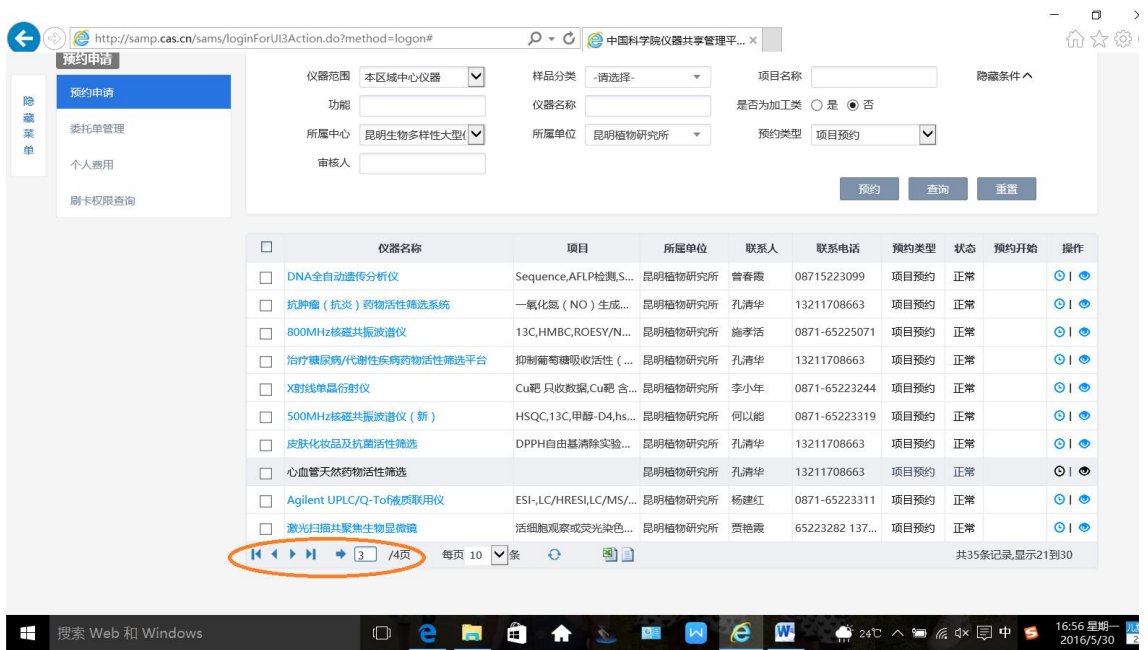

例如您要预约:"心血管天然药物活性筛选"系统下的检测项目,点击该系统最 右侧"操作"项下的钟表图标预约。

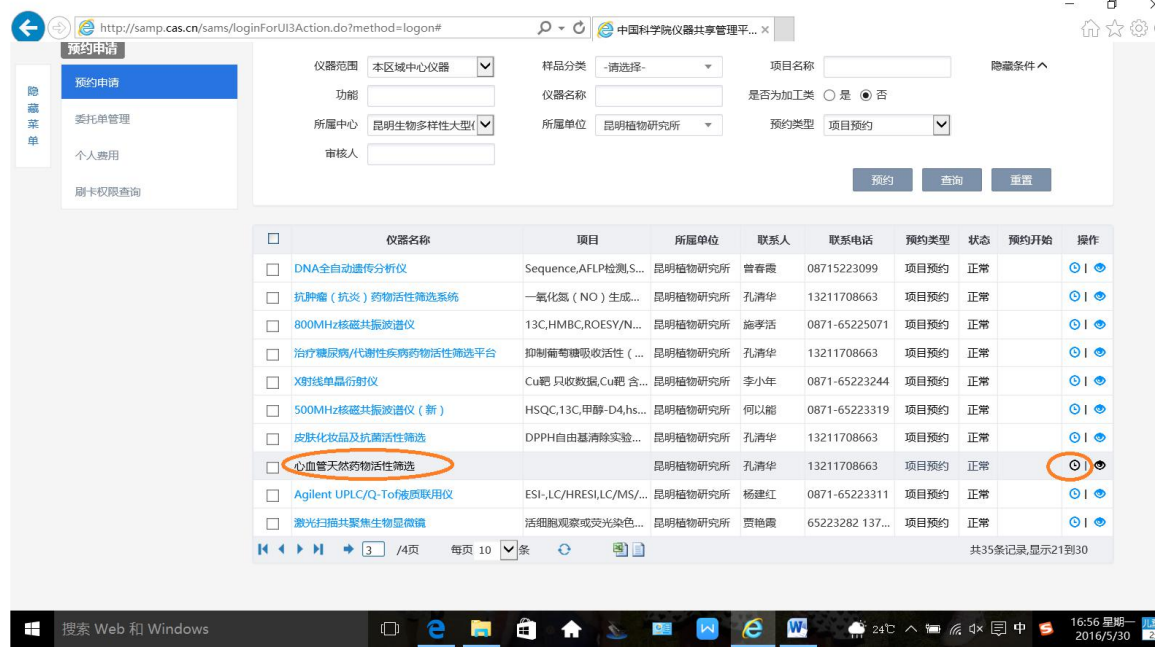

点击该系统最右侧"操作"项下的钟表图标后进入如下窗口:

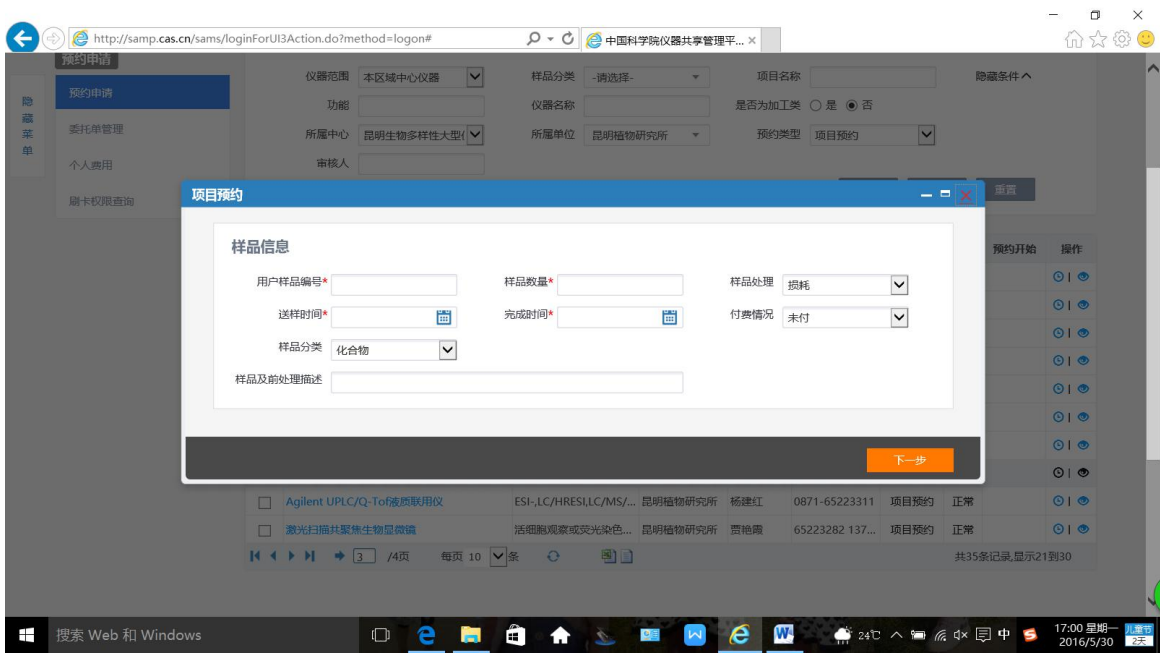

9.然后逐一填写带红色\*的项目(必填)。

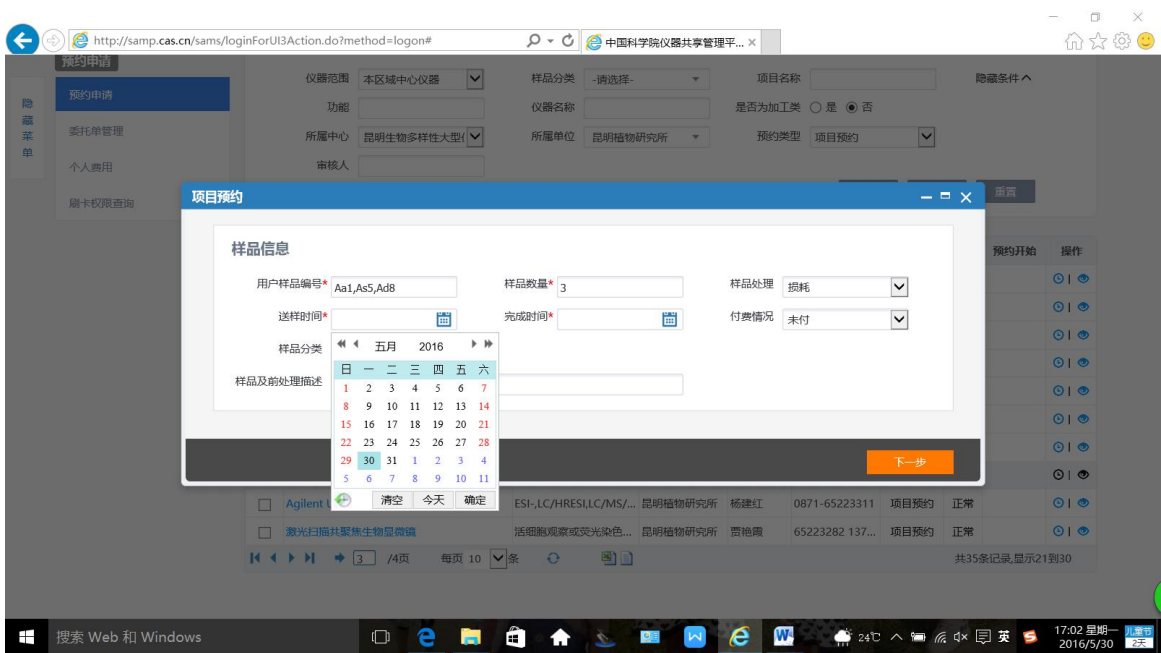

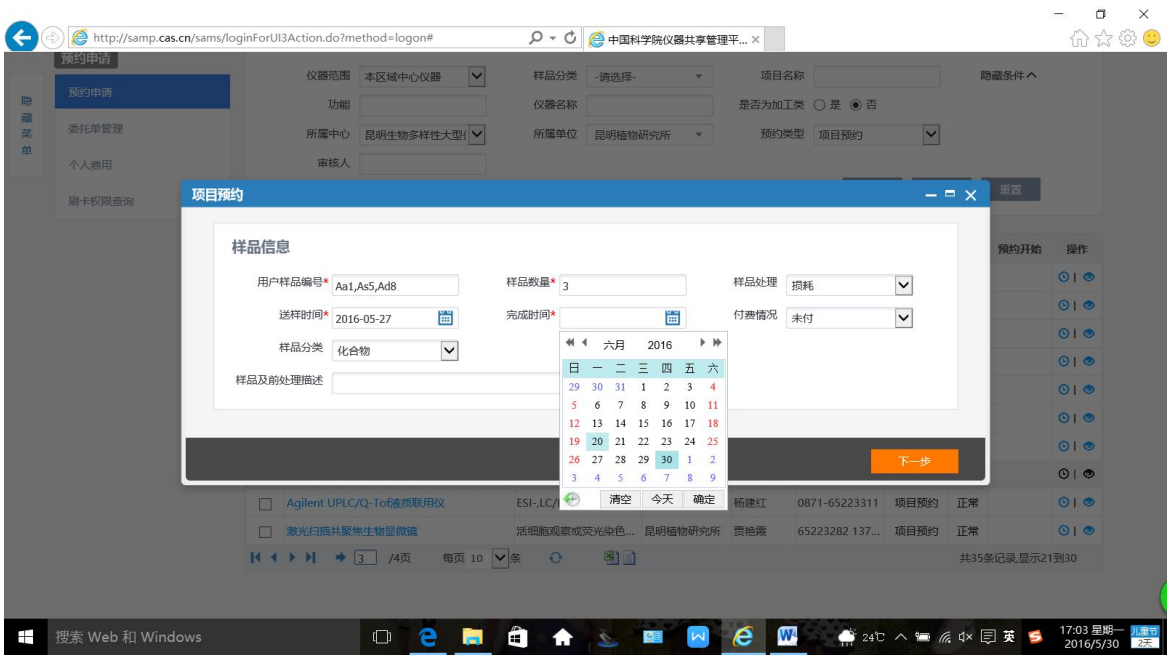

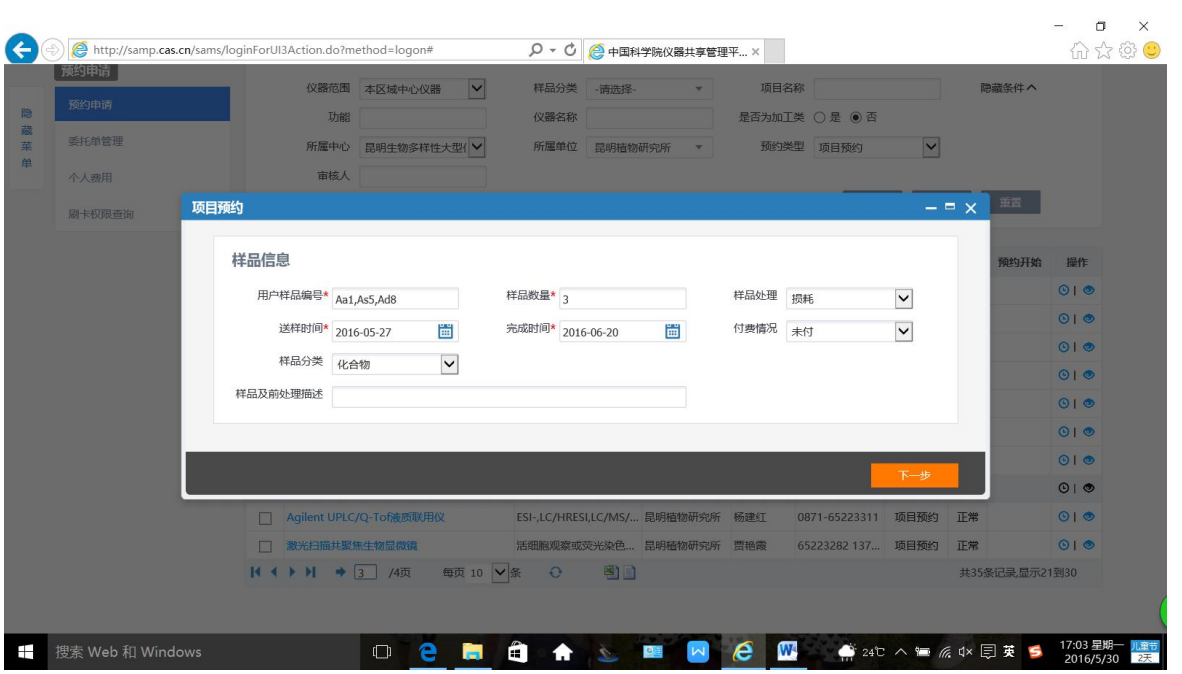

10.填写完毕后,点击"下一步"。

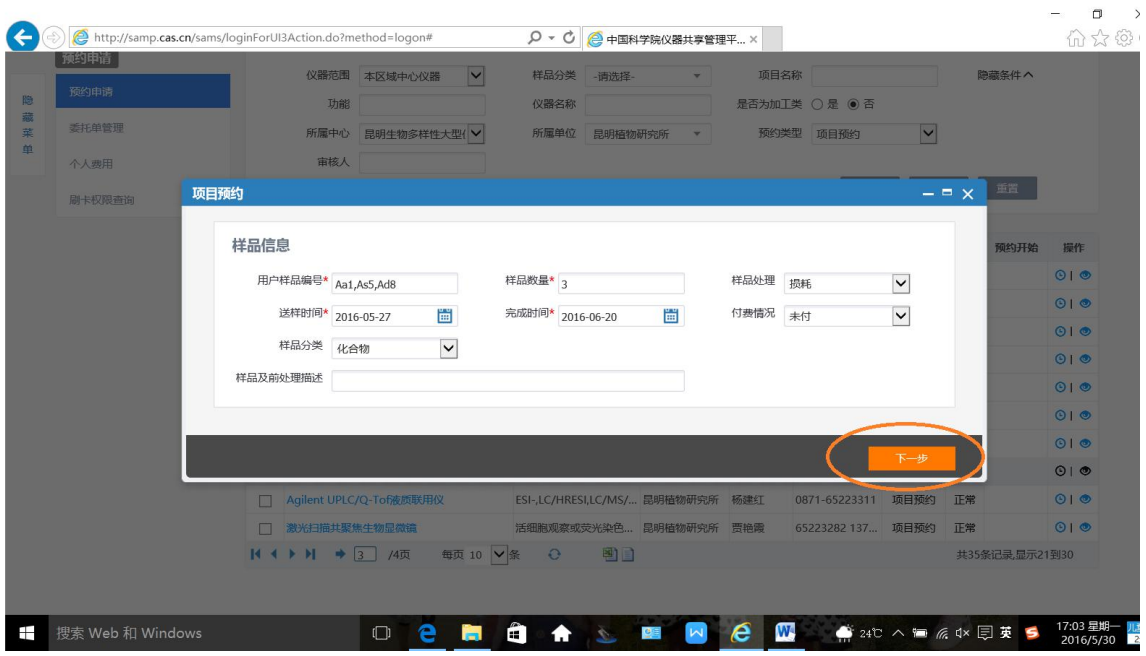

点击"下一步"后,进入如下窗口:

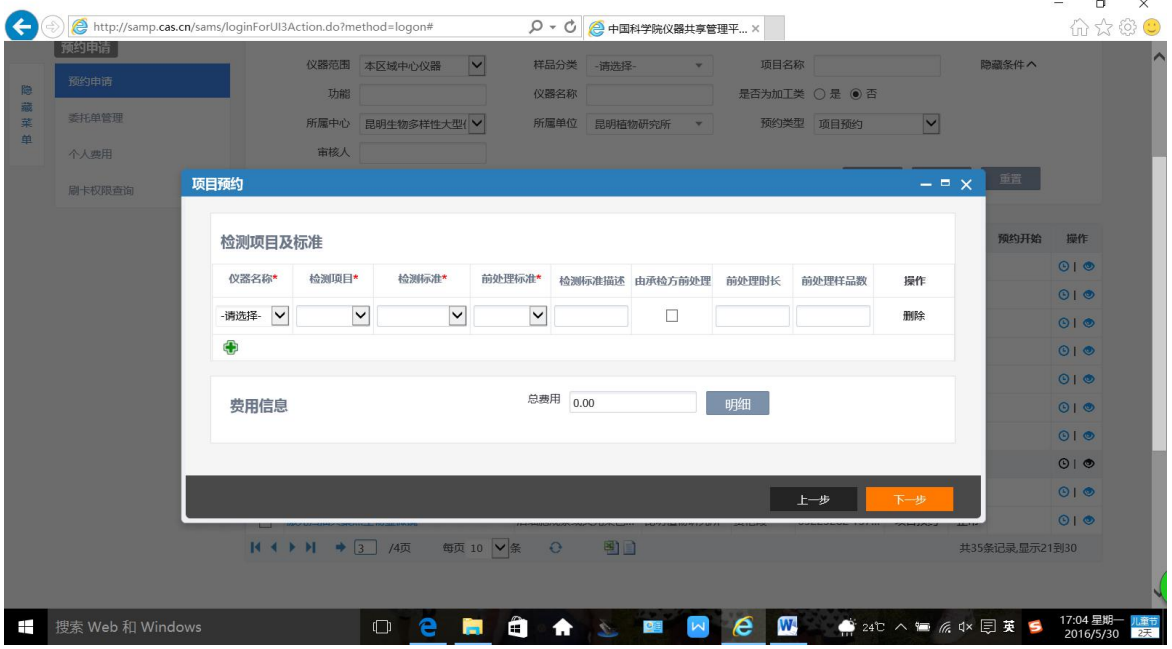

11. 逐一填写带红色\*号的项目(必填):

仪器名称:心血管天然药物活性筛选;检测项目:请选择您在此筛选系统下您需 要的检测项目;然后选择检测标准和前处理标准。

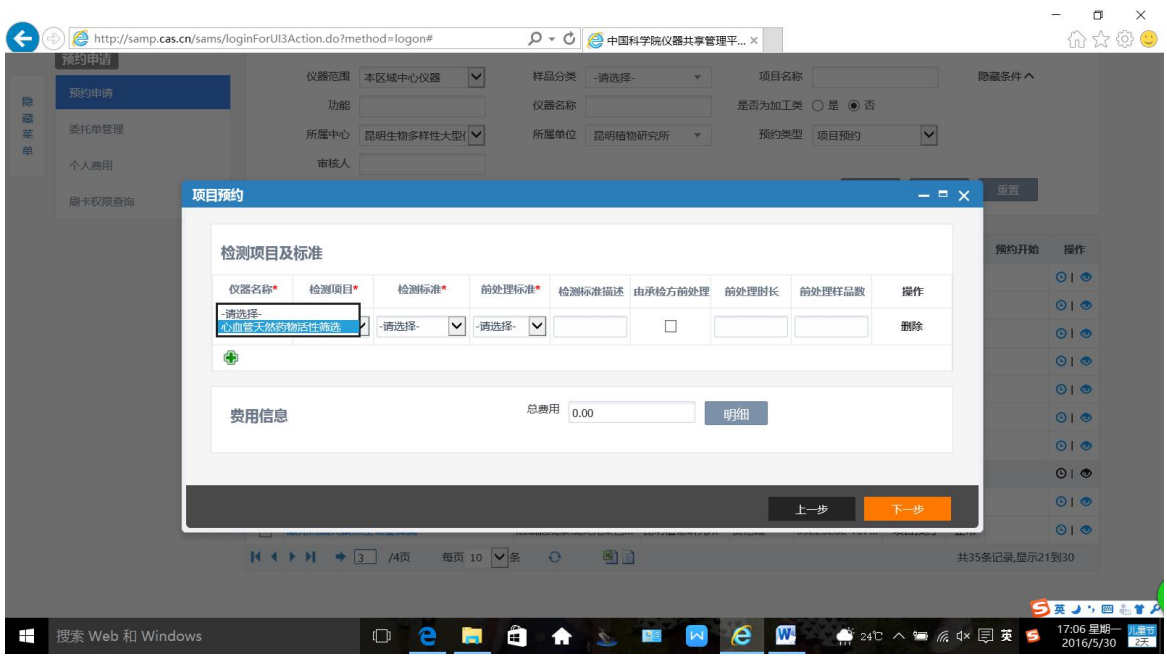

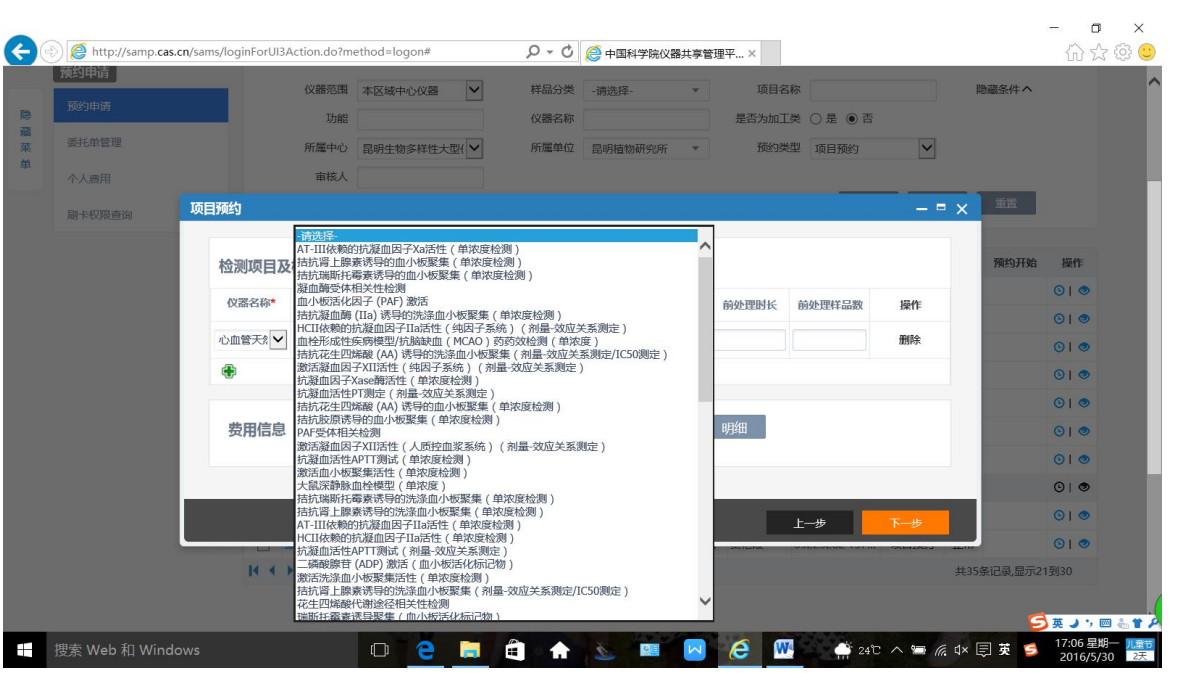

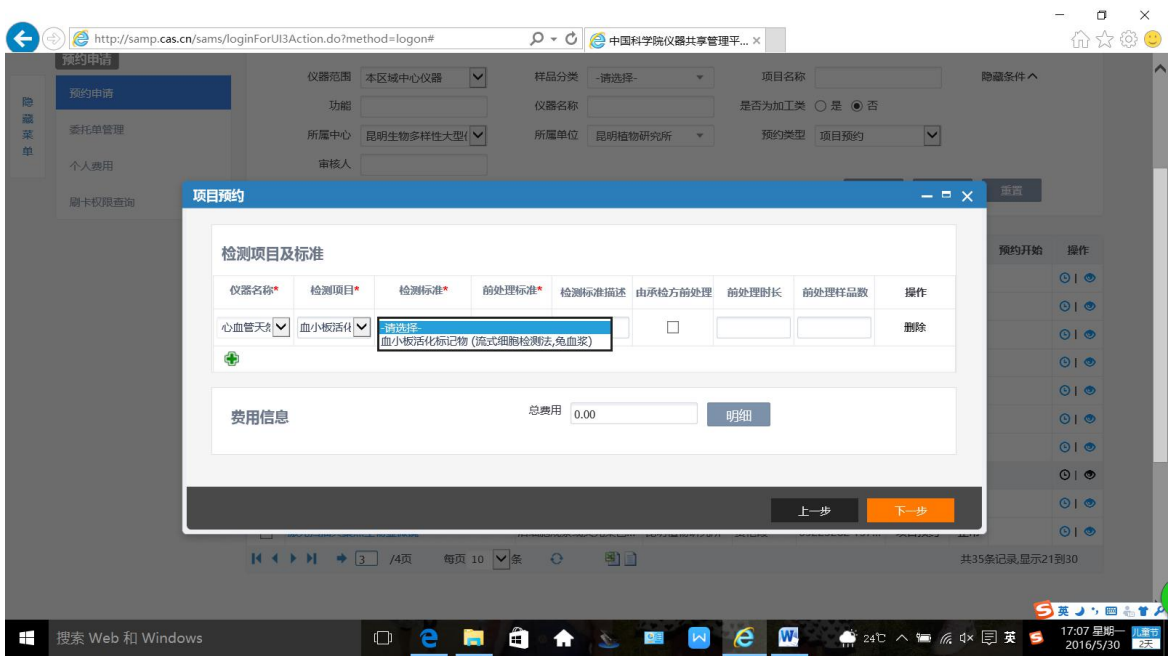

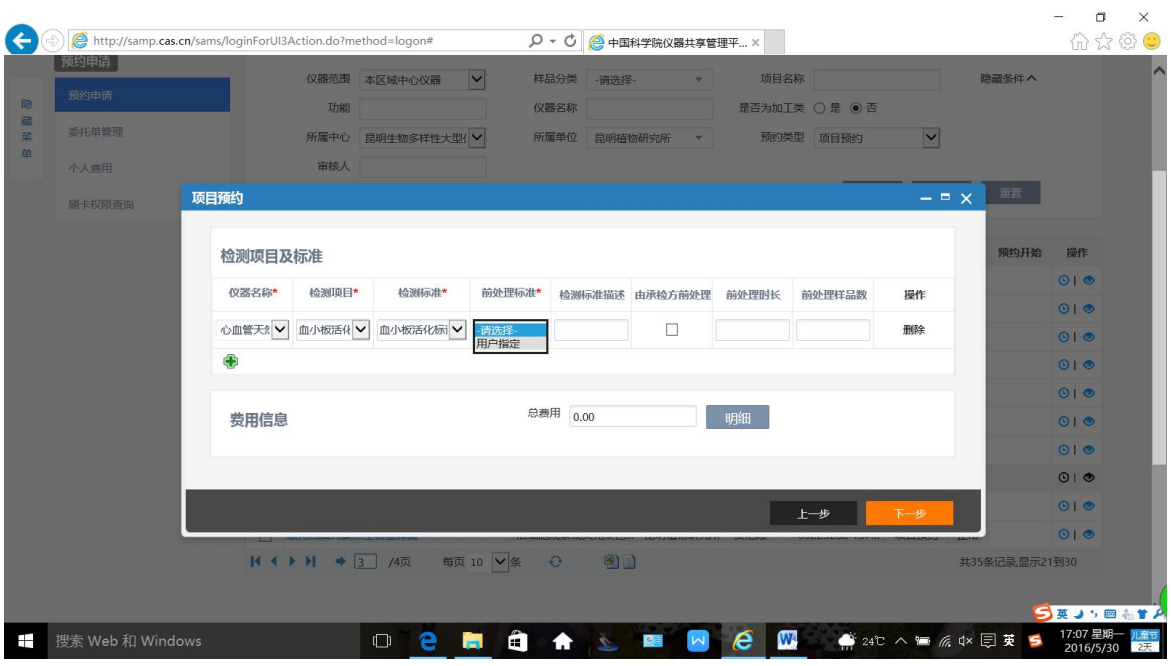

如果在此检测系统内,您还要对同一批次的样品进行其他项目的筛选,请点击 绿色的十字架符号进行添加,操作同如上(步骤 11)所述。

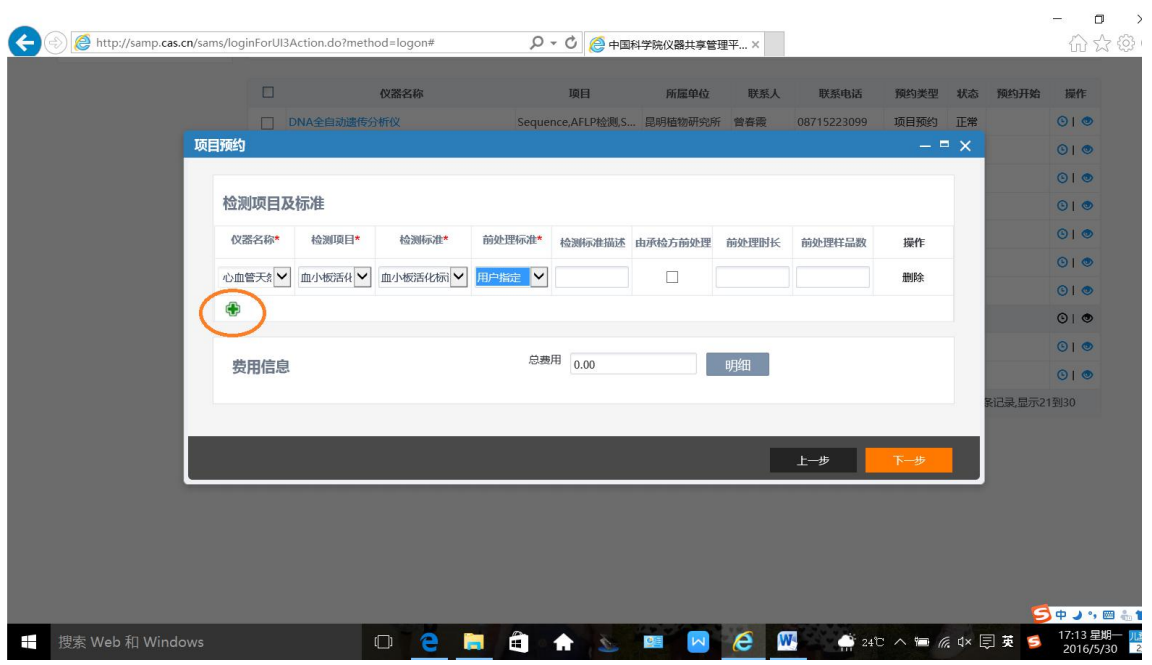

添加检测项目后,可见如下窗口:

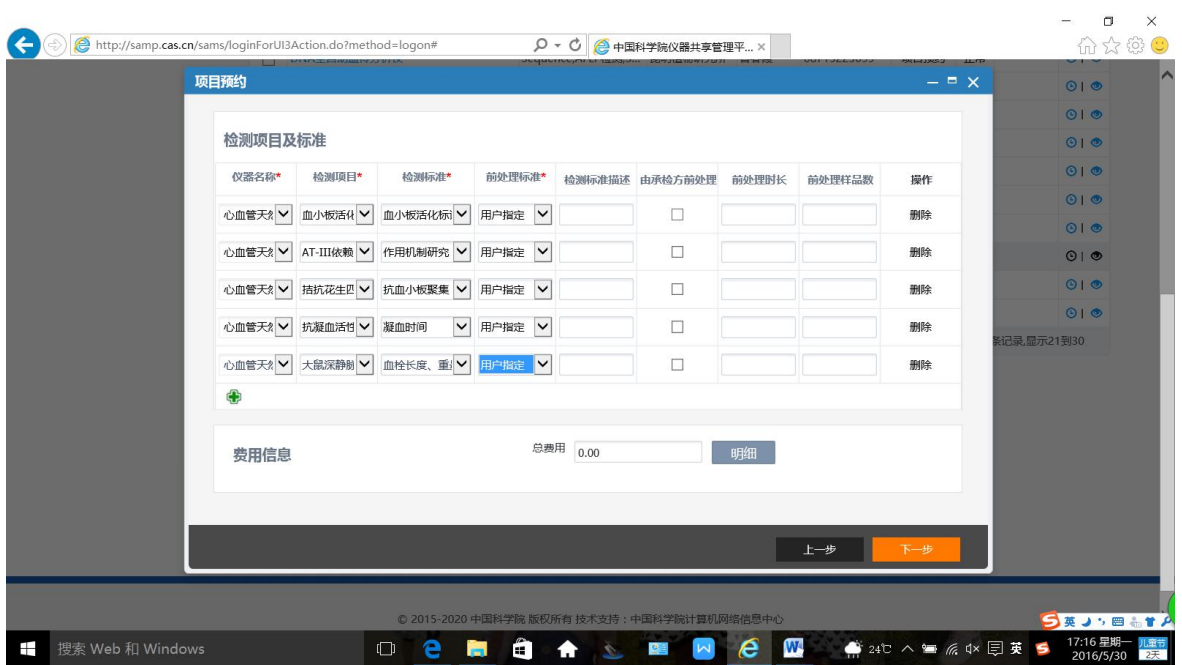

12. 点击"下一步",进入下一窗口。

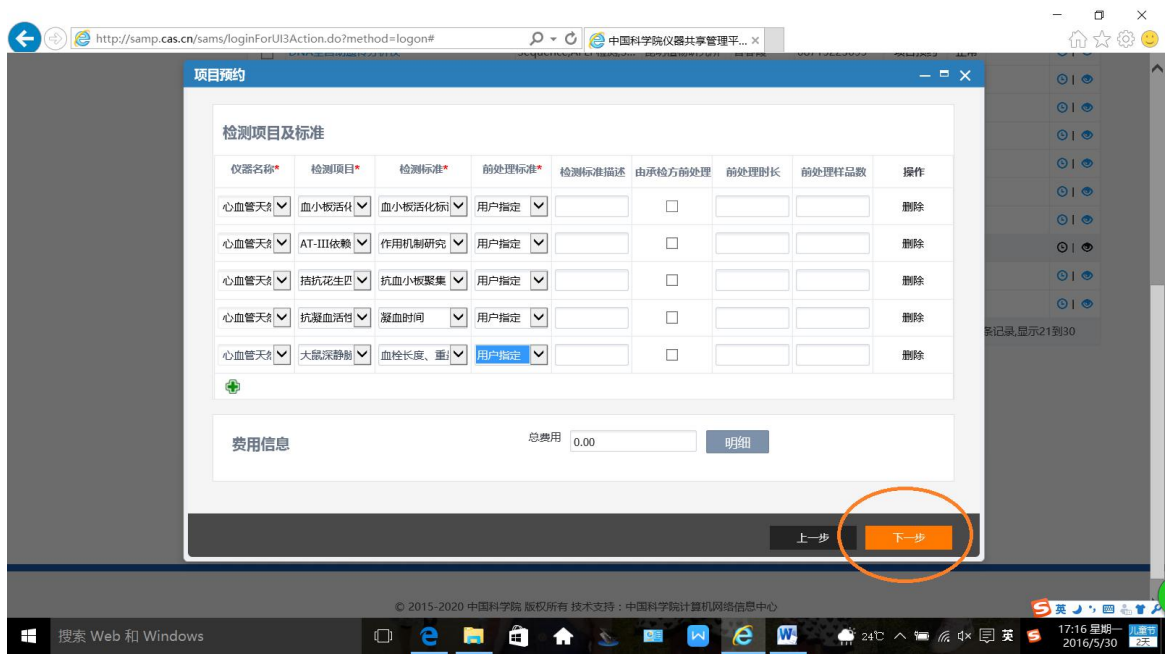

下拉此窗口,输入您(委托方)的信息,带红色\*号的为必填项目。

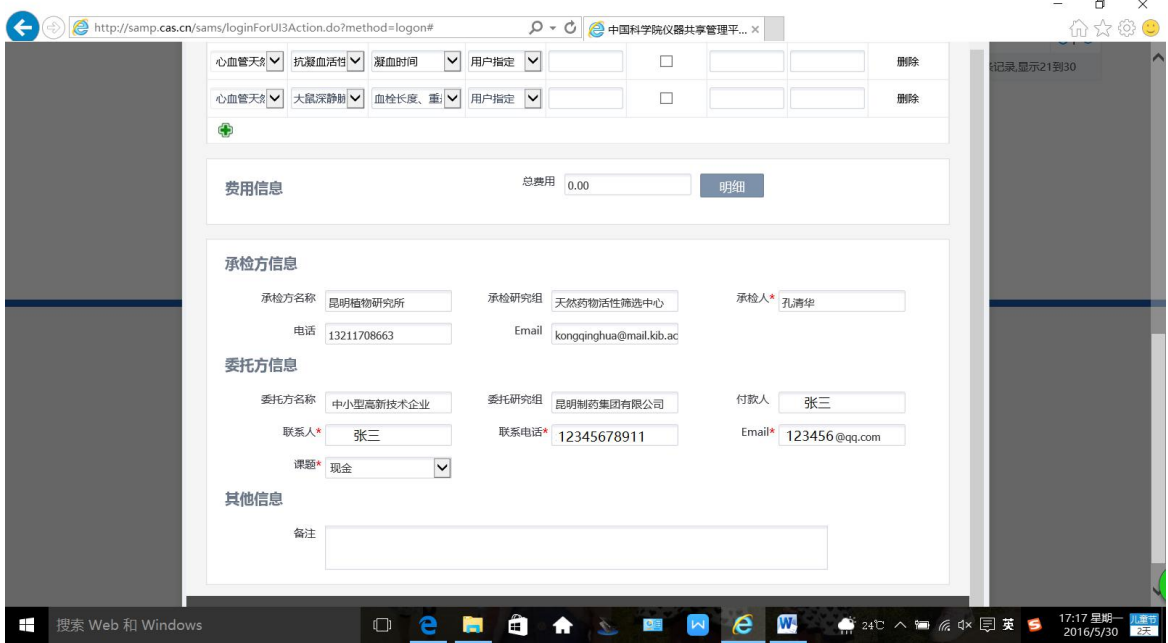

13. 委托方信息填写完毕后,点击右下角"保存"后,弹出如下窗口:

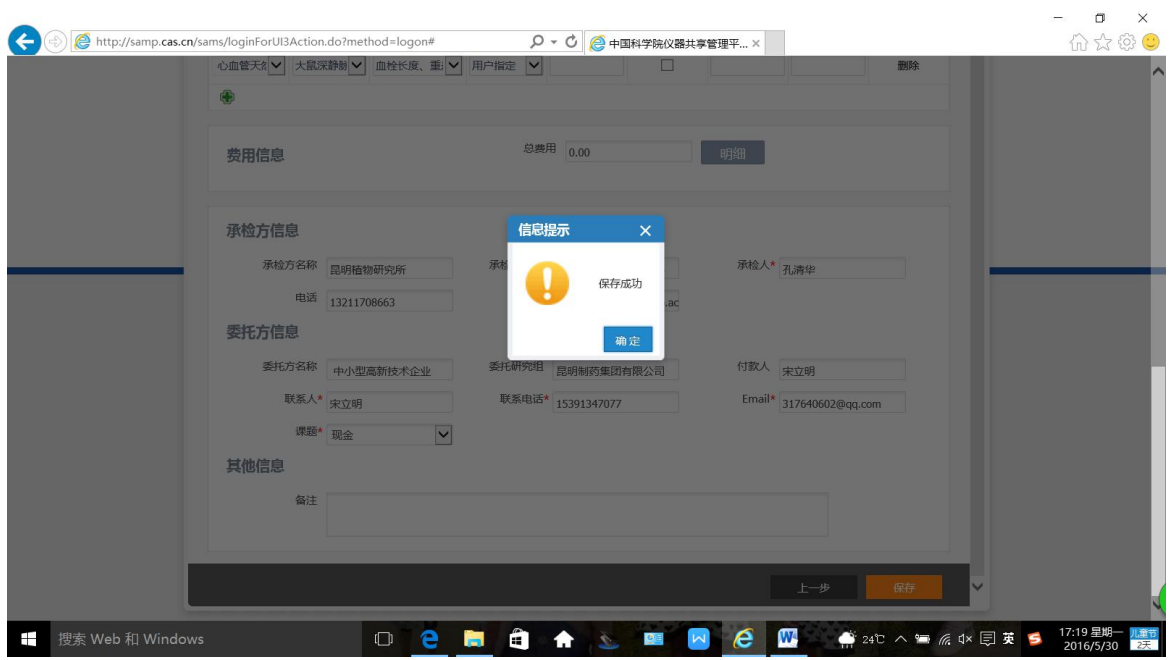

14.点击"确定"即完成预约。

15.完成预约后,您可以在当前窗口点击左侧"委托单管理",即可以看到您预约 成功的委托单,将鼠标放到您预约成功的委托单上,可以看到此委托单的全部检 测项目。

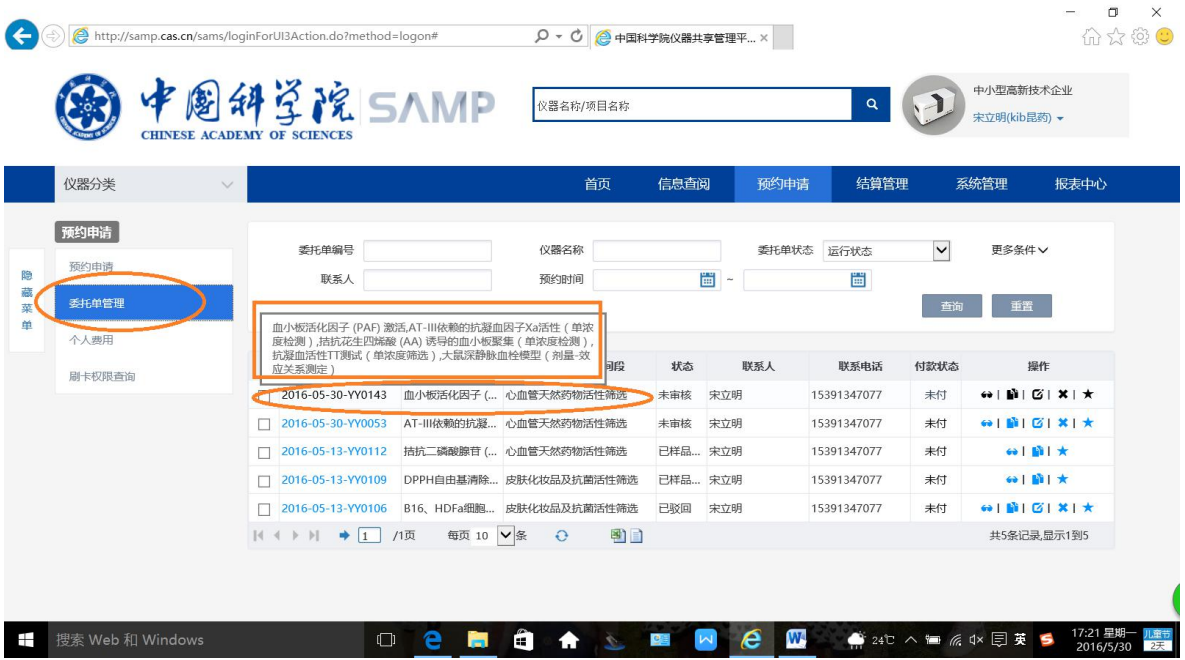